# Handleiding ILA KNBBW - Computer/laptop

## Inhoud

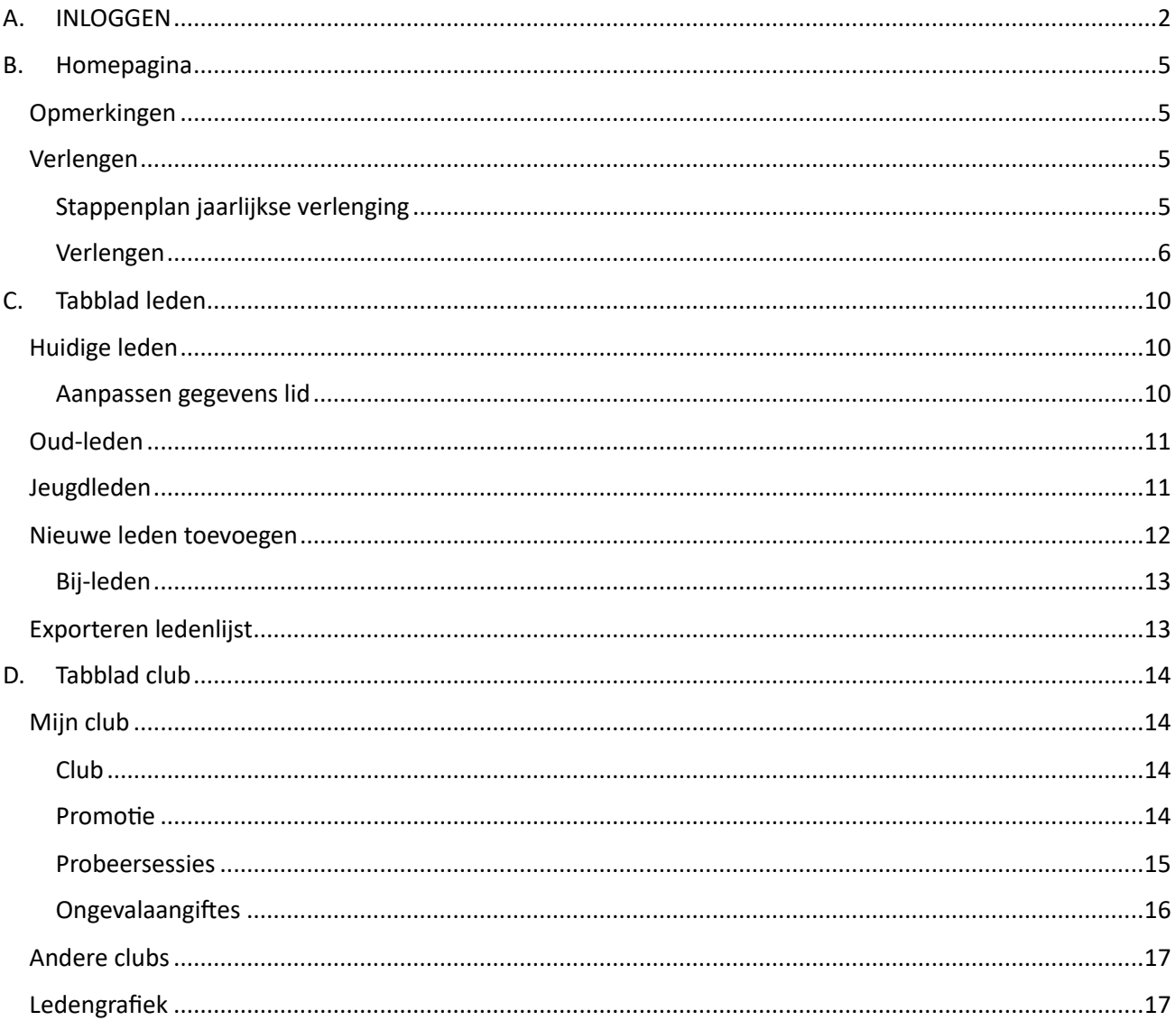

## <span id="page-1-0"></span>A. INLOGGEN

Inloggen op het online platform kan via de website van Vlas[: https://vlas.be/](https://vlas.be/)

Klik in het menu op "Ledenhoekje":

Ledenadministratie

Dankzij onze gratis ILA-software kan

je eenvoudig de leden van je

**ILA** 

![](_page_1_Picture_59.jpeg)

## **Ongevallenverzekering**

Dankzij je aansluiting bij VLAS ben je automatisch verzekerd bij een uitstekende

Klik nu op de grote blauwe knop "Bestuurslid met de juiste inloggegevens? Ga naar ILA":

downloads

**Handleidingen en** 

Hier kan je handleidingen en

documenten terugvinden.

![](_page_2_Picture_0.jpeg)

![](_page_2_Picture_74.jpeg)

Nu kan je de inloggegevens invullen

Meld u aan om "ILA" te openen.

![](_page_2_Picture_75.jpeg)

Je logt je in met de gekregen inloggegevens

--> account naam: bestaat uit het viercijferig Vlas-stamnummer van je club gevolgd

door Club: \*\*\*\*Club

--> paswoord: bestaat uit een combinatie van vier of vijf cijfers

*Opgelet! Wanneer je 15 minuten niet actief bent op ILA, dan moet je opnieuw inloggen.*

![](_page_3_Picture_58.jpeg)

## <span id="page-4-0"></span>B. Homepagina

Wanneer je ingelogd bent kom je op de homepagina terecht.

![](_page_4_Picture_142.jpeg)

#### <span id="page-4-1"></span>Opmerkingen

In het overzicht opmerkingen zie je alle opmerkingen terug. Iedere keer dat je een verlenging doorvoert zal dit hier verschijnen. Ook wanneer het Vlas-secretariaat een mededeling heeft voor jouw club zal dit hierin verschijnen.

Je kan ook zelf een opmerking geven aan het Vlas-secretariaat of aan je bondssecretaris. Dit doe je door onder het overzicht met opmerkingen aan te duiden voor wie de opmerking is. In het kader hieronder kan je je opmerking intypen. Als je klaar bent met je opmerking kan je rechtsonder het kader op "Verstuur opmerking" drukken.

#### <span id="page-4-2"></span>Verlengen

#### <span id="page-4-3"></span>Stappenplan jaarlijkse verlenging

- **1. Bondskaarten aanvragen bij KNBBW**
- **2. Club verlengen in ILA**
	- a. Alle leden die verlengen aanduiden
	- b. Alle bestuursleden doorgeven

#### **3. Nieuwe leden toevoegen**

a. Oud-leden die opnieuw lid worden (lijst oud-leden)

& Nieuw Lid

- b. Nieuwe leden toevoegen (
- **4. Controle gegevens van de leden**
	- a. Klopt het adres?
	- b. E-mailadres ingevuld?
- **5. Controle algemene clubgegevens (tabblad club)**

## <span id="page-5-0"></span>Verlengen

**Tussen 1 december en 31 maart is het voor elke club mogelijk om te verlengen.** 

## **Situatie 1 : Verlengd**

![](_page_5_Picture_20.jpeg)

Linksboven in de blauwe balk krijg je de melding dat je club aangesloten is.

![](_page_5_Picture_21.jpeg)

**Secretariaat** 

![](_page_6_Picture_65.jpeg)

Wanneer je nog niet verlegd bent zal je rechtsboven een blauwe knop zien staan "lidmaatschap verlengen [jaartal]"

![](_page_6_Picture_66.jpeg)

LET OP: voor het verlengen of toevoegen van nieuwe leden moet je eerst de nodige bondskaarten hebben aangekocht. KNBBW vult het aantal betaalde bondskaarten in. Je kan maar het aantal leden toevoegen/aanmaken volgens het in ILA aangegeven aantal betaalde bondskaarten.

#### De verlenging is mogelijk van 1 december tot en met 31 maart.

Als je de knop 'lidmaatschap verlengen [jaartal]' aanklikt krijg je een lijst van de leden die hetafgelopen jaar lid waren.

→ als CS (**C**lub**S**ecretaris) heb je reeds een aantal bondskaarten aangekocht bij de Bond.Dit aantal wordt door de KNBBW ingegeven en kan je als CS zien rechts boven (dit is het maximum aantal te verlengen leden)

 $\rightarrow$  als CS kun je dan beginnen aanvinken welke leden er nog lid blijven. Dit tot het "Max. aantal te verlengen". Dit zie je bij "aangeduid te verlengen".

![](_page_7_Picture_170.jpeg)

 $\rightarrow$  Leden die niet aangevinkt staan zullen niet verlengd worden voor het aankomende jaar. → Wanneer je alle leden die je wilt verlengen aangeduid hebt dan klik je in het onderaan rechts op "Volgende"

![](_page_7_Figure_6.jpeg)

Hierna krijg je een pagina waar je de bestuursleden moet aangeven.

- ➔ Kies de naam van het bestuurslid
- ➔ Kies de functie van het bestuurslid
- → Duid aan of hij de contactpersoon is (1 contactpersoon per maatschappij)
- ➔ Vul zijn emailadres in indien dit nog niet ingevuld staat.
- ➔ Doe dit voor al je bestuursleden (minimum twee verschillende personen)

 $\rightarrow$  dan klik je in het midden onderaan op "Verstuur de verlenging"

![](_page_8_Picture_139.jpeg)

Hierna spring je terug naar het home-scherm. Bij het overzicht 'opmerkingen' zie je de meldingdat het lidmaatschap van je club werd verlengd. Op deze manier wordt ook Vlas op de hoogte gebracht.

## <span id="page-9-0"></span>C. Tabblad leden

Onder "Leden" heb je drie verschillende tabbladen: Huidige leden, Oud-leden en Jeugdleden.

Onder deze tabbladen krijg je telkens een lijst te zien met respectievelijk leden van het huidige seizoen, leden die vroeger lid geweest zijn en leden van 18 jaar of jonger in het huidige seizoen.

## <span id="page-9-1"></span>Huidige leden

De lijst huidige leden is gesorteerd op de familienaam van je leden. Naast de naam krijg je ook het geslacht, adres, emailadres, telefoonnummer, rijksregisternummer en de geboortedatum te zien in het overzicht.

#### <span id="page-9-2"></span>Aanpassen gegevens lid

Wanneer je op de rij van een lid klikt kom je terecht op de detailpagina van dat lid. Hier krijg je een overzicht van alle gegevens die we hebben van dit lid.

![](_page_9_Picture_62.jpeg)

De witte velden zijn aanpasbaar. Wanneer er een fout is in de naam kan je aan het Vlas-secretariaat vragen om deze te wijzigen. Maak steeds dat deze gegevens up-to-date zijn. Wanneer je gegevens aanpast, slaan deze vanzelf op. Je hoeft je wijzigingen dus nergens te bevestigen.

Je kan rechtsboven via de pijltjes veranderen van lid of door terug naar de lijst te gaan door op "huidige leden" te klikken.

## <span id="page-10-0"></span>Oud-leden

Op het tabblad oud-leden krijg je een lijst te zien van alle personen die lid geweest zijn bij jouw club maar dit nu niet meer zijn. Personen die bij ons aangeduid staan als overleden zullen doorstreept in deze lijst te vinden zijn.

Wanneer je een oud-lid opnieuw lid wilt kan je op het einde van zijn/haar rij klikken op "Maak opnieuw lid".

![](_page_10_Picture_50.jpeg)

Wanneer je in het detail van een oud-lid zit kan je rechtsbovenaan op de knop "Maak opnieuw lid" klikken.

![](_page_10_Picture_5.jpeg)

### <span id="page-10-1"></span>Jeugdleden

Wanneer je een duidelijk overzicht wilt van enkel je jeugdleden kan je naar het tabblad jeugdleden gaan.

Deze lijst werkt op dezelfde manier als de lijst "Huidige leden" enkel worden hier leden van 18 jaar of jonger weergegeven.

#### <span id="page-11-0"></span>Nieuwe leden toevoegen

Wanneer er doorheen het jaar nieuwe leden bij de club komen dien je deze onmiddellijk door te geven via ILA.

Rechtsbovenaan vind je de knop "Nieuw lid" terug.

![](_page_11_Picture_42.jpeg)

Wanneer je hierop klikt kom je op een nieuw scherm waar je het geslacht en de geboortedatum van het nieuwe lid invult. Wanneer je op "zoek" klikt, wordt er onderzocht of er al personen in de database voldoen aan de ingevulde gegevens.

![](_page_11_Picture_43.jpeg)

Staat de persoon die je wilt lid maken in deze lijst dan klik je vooraan in de rij van die persoon op "OK". Staat de persoon niet in deze lijst klik je op de oranje knop "Nieuw lid aanmaken".

![](_page_11_Picture_44.jpeg)

Nu krijg je een scherm te zien waar je alle gegevens van het nieuwe lid in kunt geven. Wanneer alle gegevens ingevuld zijn klik je op de oranje knop "lid maken".

#### <span id="page-12-0"></span>Bij-leden

Wanneer je een lid toevoegt die al lid is bij een andere club KNBBW-club zal je hierover een melding krijgen. Deze kan je dan niet meer toevoegen aan je club als hoofdlid, maar wel nog als bij-lid. Een bijlid wordt toegevoegd aan je ledenlijst maar hiervoor hoef je geen bondskaart aan te vragen bij de KNBBW. Op de lidkaart van een bij-lid wordt bovenaan de tekst 'bij- lid' toegevoegd.

![](_page_12_Picture_48.jpeg)

## <span id="page-12-1"></span>Exporteren ledenlijst

Wanneer je een ledenlijst wilt voor af te drukken of voor te gebruiken in Excel kan je deze exporten vanuit ILA. Wanneer je onder "Leden" zit verschijnen er bovenaan 2 knoppen "Ledenlijst PDF" en "Ledenlijst Excel".

![](_page_12_Picture_49.jpeg)

Wanneer je op een van de twee knoppen drukt wordt er een export gemaakt van je ledenlijst.

Bij ledenlijst in PDF formaat krijg je een lijst met al je leden met hun basisgegevens. In de Excel export krijg je een uitgebreidere lijst met bijvoorbeeld ook de emailadressen en telefoonnummers.

## <span id="page-13-0"></span>D. Tabblad club

## <span id="page-13-1"></span>Mijn club

#### <span id="page-13-2"></span>Club

![](_page_13_Picture_91.jpeg)

Onder "club" vind je alle gegevens waarover wij beschikken over je club. Zorg dat deze gegevens steeds up-to-date zijn. Wij gebruiken deze gegevens wanneer wij personen doorverwijzen naar jullie.

Bij "Accommodatie" en "Bestuur" kan je nieuwe regels toevoegen door middel van op het oranje + teken te klikken.

#### <span id="page-13-3"></span>Promotie

Vlas voorziet in een verzekering voor de deelnemers aan promotieacties die georganiseerd worden door de bij Vlas aangesloten clubs of bonden. Tijdens deze promotieacties worden ook de ongevallen verzekerd (burgerlijke aansprakelijkheid én lichamelijke schade) voor deelnemers die niet aangesloten zijn bij Vlas.

![](_page_13_Picture_92.jpeg)

Om hierop aanspraak te kunnen doen moet de onderstaande gegevens vóór het plaatsvinden van de activiteit worden doorgegeven aan Vlas.

- Datum evenement
- Contactpersoon
- Soort groep deelnemers
- Soort actie
- Gemeente evenement
- sportdiscipline

#### <span id="page-14-0"></span>Probeersessies

Wanneer een niet-lid graag eens komt uitproberen of boogschieten staande wip wel iets voor hem/haar is. Kan die persoon drie maal gratis gebruik maken van een "probeersessie".

Vlas voorziet in een verzekering voor deelnemers aan probeersessies die georganiseerd worden door de bij Vlas aangesloten clubs of bonden.

Tijdens deze probeersessies worden ook de ongevallen verzekerd (burgerlijke aansprakelijkheid én lichamelijke schade) voor deelnemers die niet aangesloten zijn bij Vlas.

![](_page_14_Picture_81.jpeg)

Om hierop aanspraak te kunnen doen moet de onderstaande gegevens vóór het plaatsvinden van de activiteit worden doorgegeven aan Vlas.

- Naam
- Voornaam
- Geslacht
- Geboortedatum
- Datum sessie 1
- Datum sessie 2
- Datum sessie 3

Je geeft deze gegevens in door naar onder te scrollen in de tabel en daar de gegevens in te vullen.

## <span id="page-15-0"></span>Ongevalaangiftes

Wanneer je op je club een ongeval hebt is de makkelijkste manier om deze door te geven via ILA. Hier krijg je ook een overzicht van de aangiftes voor je club.

Rechts klik je op "Nieuwe aangifte"

![](_page_15_Picture_23.jpeg)

Er zal zich nu een extra venster openen. Vul steeds alle velden in. Wanneer je alles ingegeven hebt klik je op "verstuur.

![](_page_15_Picture_24.jpeg)

## <span id="page-16-0"></span>Andere clubs

Via het tabblad "Andere clubs" vind je alle andere aangesloten KNBBW-clubs. Wanneer ze een secretaris opgegeven hebben zal deze hier ook verschijnen.

## <span id="page-16-1"></span>Ledengrafiek

Wanneer je wat interessante statistieken van je club wilt, moet je hier zijn. Je ziet er onder meer de ledenevolutie sinds je lid van Vlas werd, de verdeling mannen/vrouwen, de leeftijdspiramide of uit welke gemeente je leden afkomstig zijn.

Zijn er zaken niet duidelijk of onjuist volgens jou in deze handleiding? Neem dan zeker en vast contact op met het secretariaat op info@vlas.be